Laptop Instructions

# Laptop Instructions

For Bloomberg Issued PC Laptops

 $\overline{2}$ 

#### Before you begin, ensure that:

- You have enrolled your physical B-Unit, the Android B-Unit app or iOS B-Unit app.
- For new hires, you (re)set" your CORP password via CHPW <GO> in the Bloomberg Terminal<sup>®</sup>.
- For existing employees, your CORP password has not expired. If the password expired or you forgot it, use CHPW <GO> to reset your CORP password in the Bloomberg Terminal® ..

# Laptop Tips

Personnel must adhere to the following requirements when using a Laptop:

- Except as otherwise authorized, users shall not disable or bypass security controls or the established request and approval processes. Examples of prohibited actions include, but are not limited to, disabling antivirus programs, disabling device
- Restricted Client Data (as defined in the Data Classification and Handling Standard) shall not be stored on laptops.
- Except as otherwise authorized, data shall not be copied from Laptops to removable media devices or to non-Bloomberg devices and systems.
- Only software approved through the BOSS <GO> process shall be installed on Laptops, and the software installation shall be done by the Global Employee Operations Department.
- Users shall not alter Laptop network configurations, including firewall rules, routes, etc.
- Laptops are the property of Bloomberg and shall be returned to Bloomberg upon request or when no longer needed.
- Lost Laptops must be reported immediately by submitting an SDSK ADD 29008 <GO> ticket for "Mobile/Lost or Stolen Mobile Device."
- Do not tape passwords or login information to the laptop.
- Reboot your laptop weekly to ensure updates are applied.

When you finish orientation and acclimate to the terminal, you can access this information at: {POLYID:3606497<GO>}

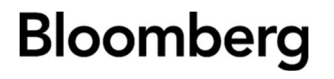

3

# PC Laptop Instructions

### **Setup**

#### Initiate

- 1. Power on the laptop, then select your language and keyboard preferences.
- 2. Connect to a network. You **MUST CONNECT** to a WiFi network prior to advancing. Once connected to a network, click NEXT.

#### Install Profiles

- 3. Enter your CORP PC login username with the extension of @bloomberg.com on the Microsoft email page. Example: jdoe@bloomberg.com
- 4. Enter your corporate PC username and password on the Bloomberg Single Sign On page (BSSO) (you do not need to enter @bloomberg.com, just your username i.e., jdoe).
- 5. Enter your six-digit token when prompted. This is obtained by swiping your finger on the B-Unit, or via the Android B-Unit app.
- 6. Wait for the profile to install. Three profiles will install automatically and can take anywhere between 10-15 minutes each, depending on your network speed. Once installation is complete, you are logged into a Windows desktop. If the account setup fails, select Continue Anyway to proceed. Do not select Try Again.

#### Finish

7. Launch the Bloomberg Application. Use your Bloomberg Terminal® username, password, and B-Unit to gain access.

#### Compliance Check — Ensure disk encryption is active. Important to check before using your laptop.

- 8. Right-click Windows Start, then select Windows Powershell (Admin). When you see the popup, click Yes. The Windows Powershell Admin window appears.
- 9. Enter the following command: manage-bde c: -status
	- Ensure Percentage Encrypted is 100.0%.
	- Ensure Protection Status is set to Protection On.
- 10. If Percentage Encrypted is NOT 100.0%:
	- Enter the following command: manage-bde c: -pause
	- Enter the following command: manage-bde c: -resume

Percentage Encrypted should move up to 100.00% in a few minutes.

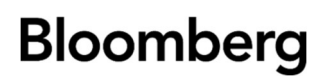

- 11. If Percentage Encrypted is 100.0% but Protection Status is set to Protection Off, then run the following Bitlocker procedure:
	- Open File Explorer and click This PC.
	- Right-click on C: drive and select Enable Bitlocker.
	- Select Activate BitLocker. Once Activation completes, close the Bitlocker window.
	- Go back to Window Powershell Admin window and refresh your manage-bde c: status command to verify Protection = ON.
	- Close Windows Powershell Admin window.

## If you need additional support, contact our support team by scanning the QR below, which brings you to a web page with our global support phone numbers.

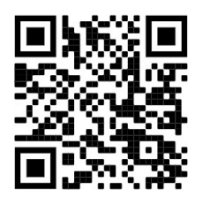

Version 2.0

4

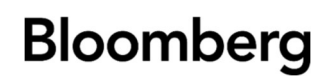